### 5.口座情報登録

口座情報の登録を行います。

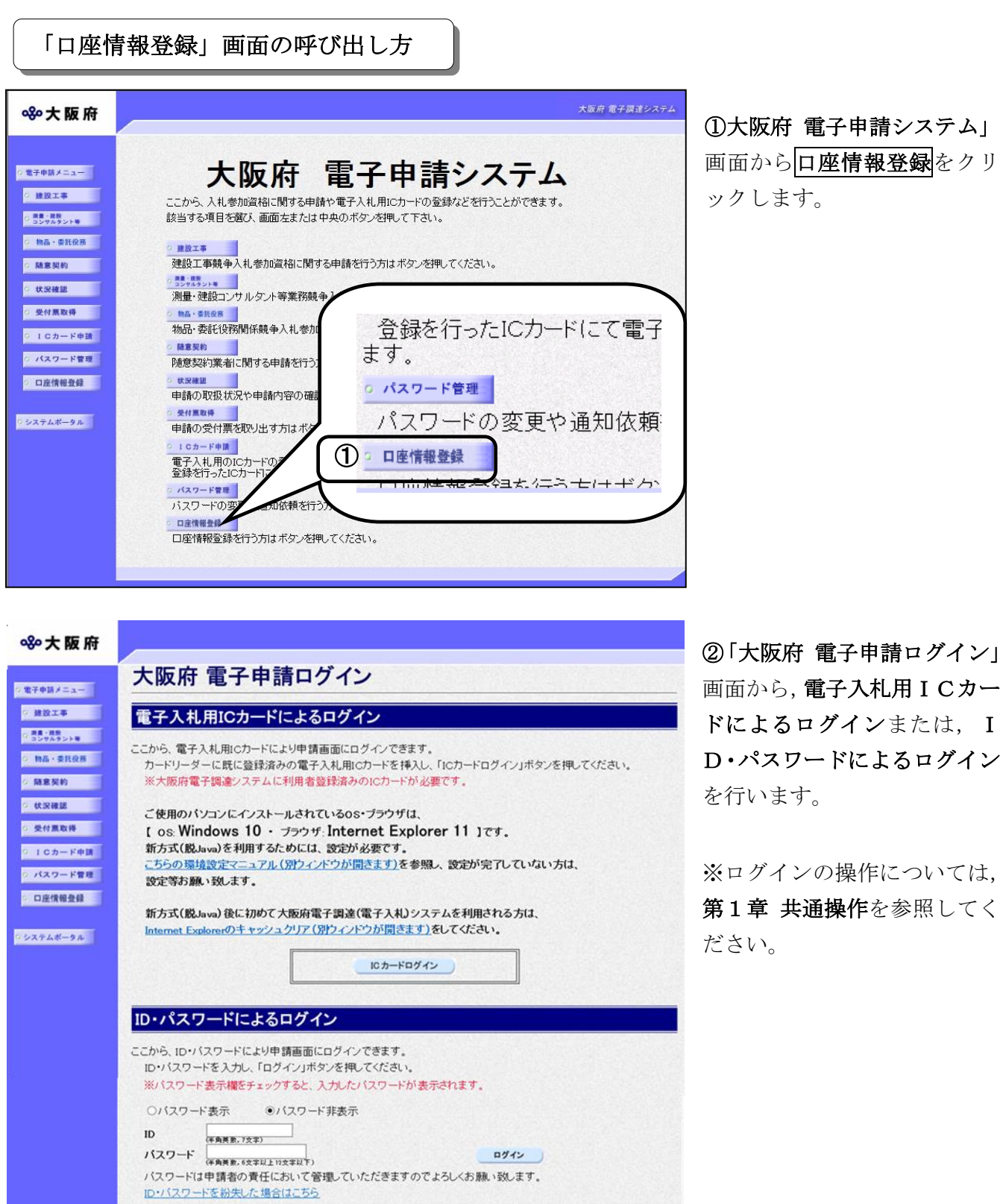

 $\frac{1}{2}$ 

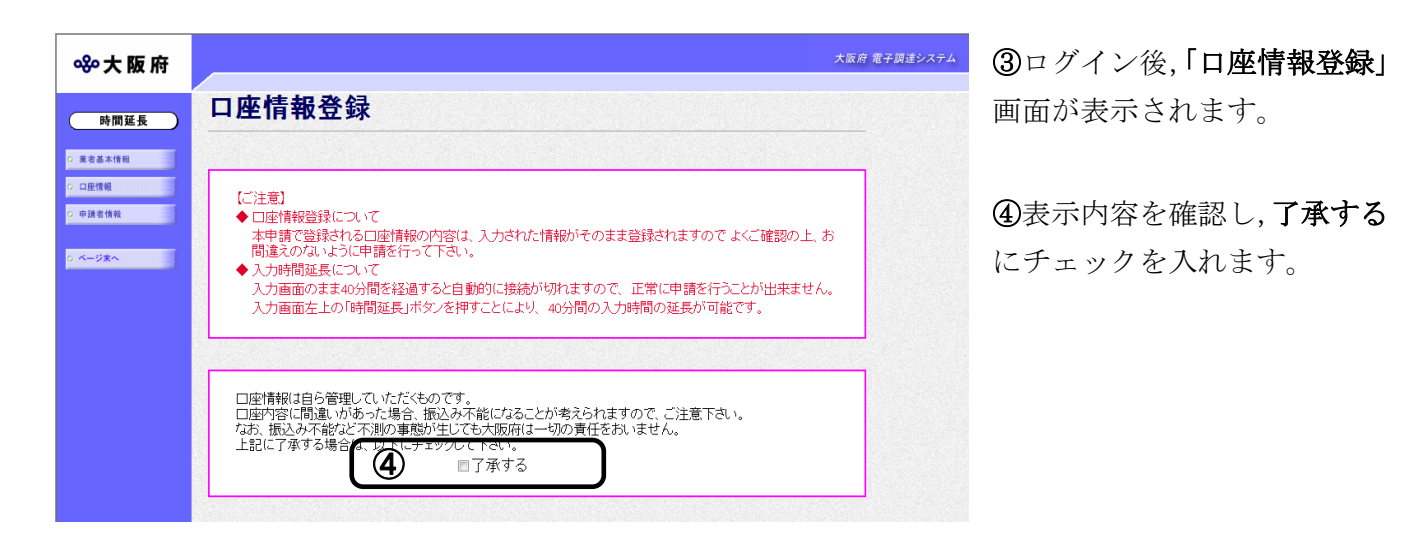

● 入力時間延長について 画面を表示したまま40分間を経過すると,自動的に接続が切れてしまい正常に申請を行 うことができません。 長時間画面を表示したままにしている場合は、画面左上の時間延長をクリックして40分 間の時間延長を行ってください。

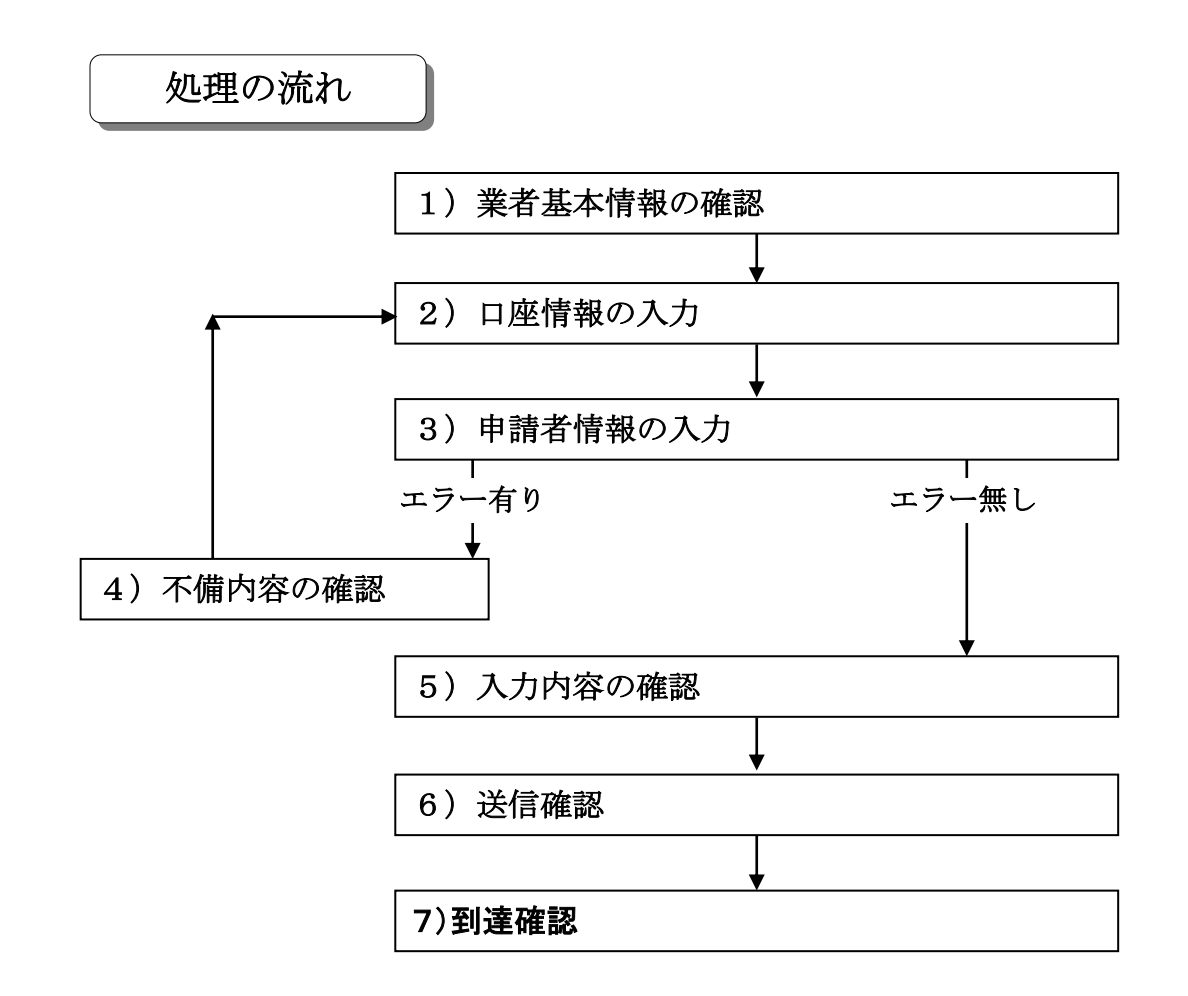

### 1)業者基本情報の確認

#### ◆本店契約の場合

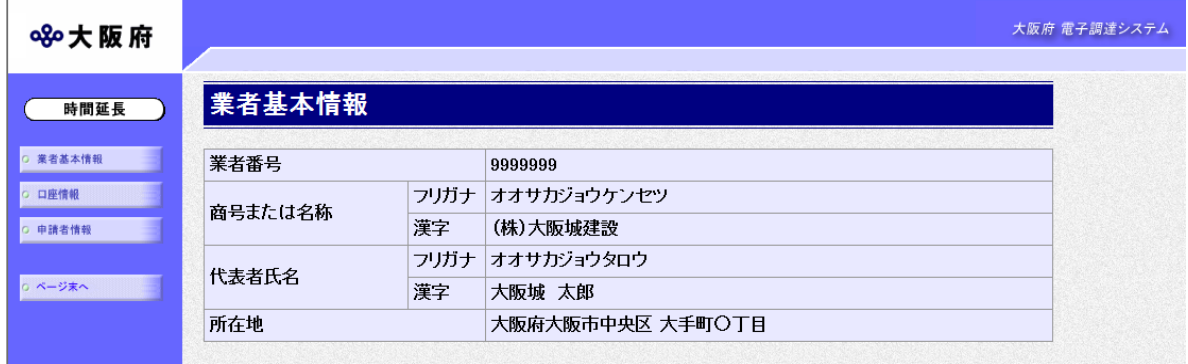

#### ◆支店契約の場合

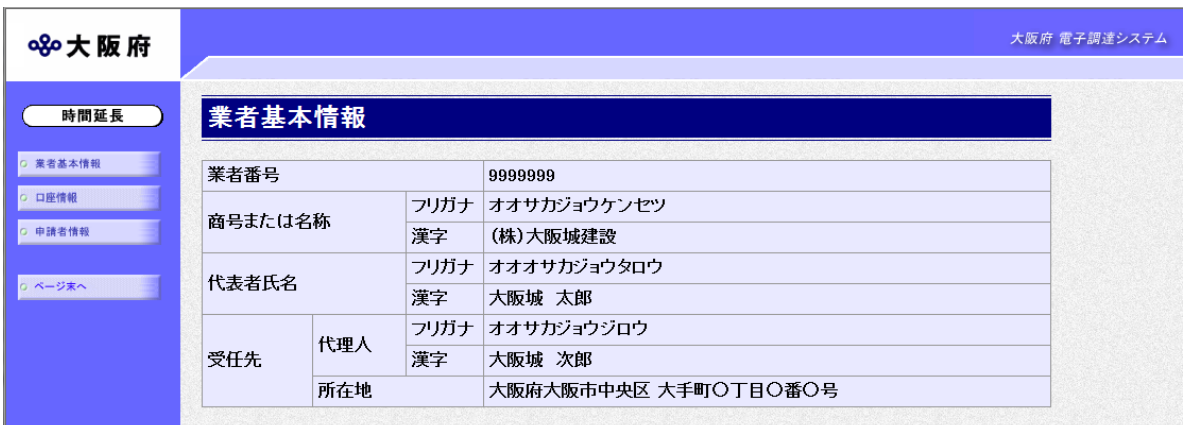

口座情報登録を行う業者情報の確認を行い、画面左の<mark>口座情報</mark>をクリックします。

### →→2)口座情報の入力へ

## 2) 口座情報の入力

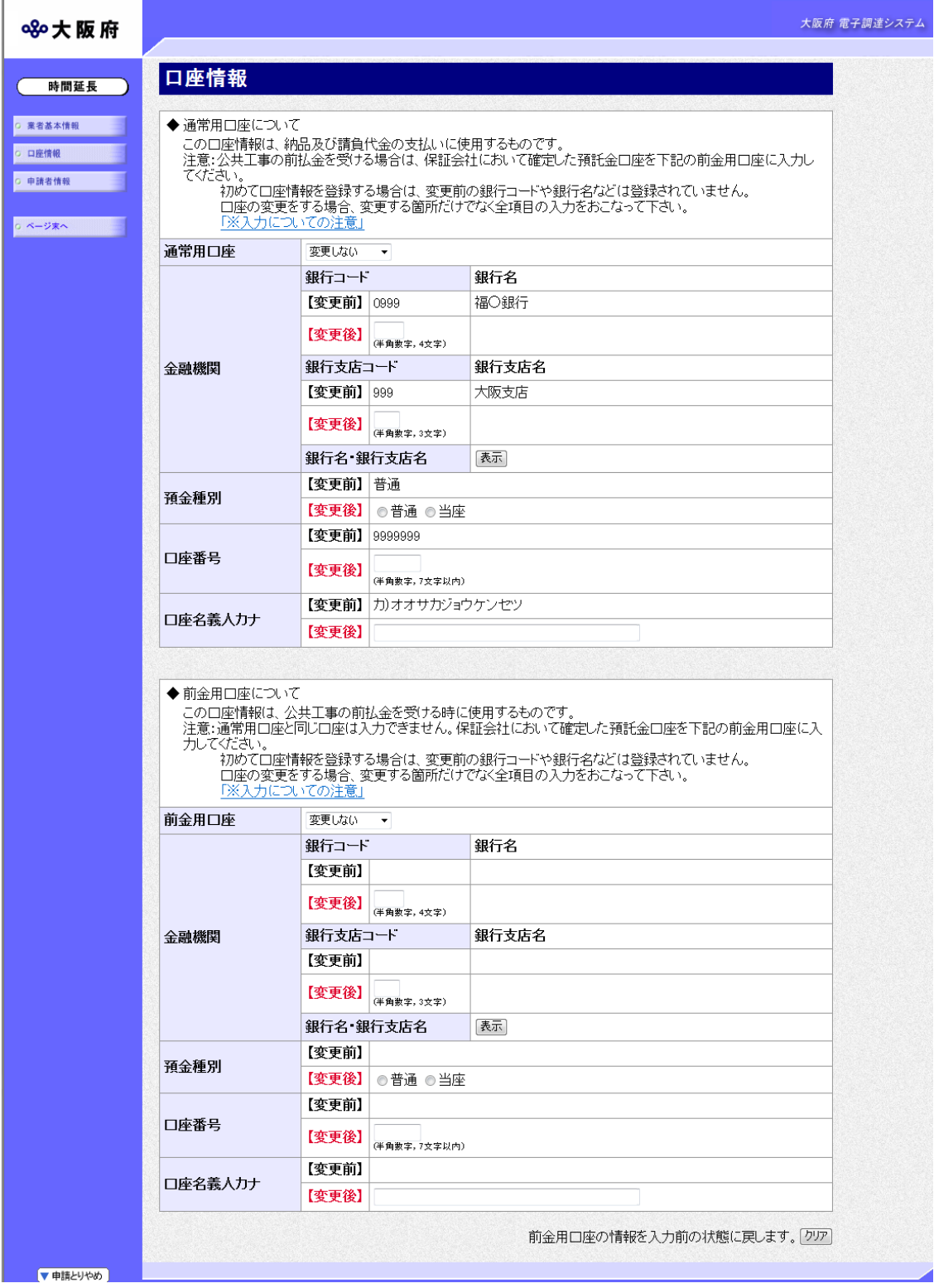

口座情報を入力します。

## ◆ 登録(変更)可能口座について

**・申請を行う全ての業者が, 2口座の登録 (変更) を行うことができます。** 通常用口座は必須,前金用口座は任意となります。

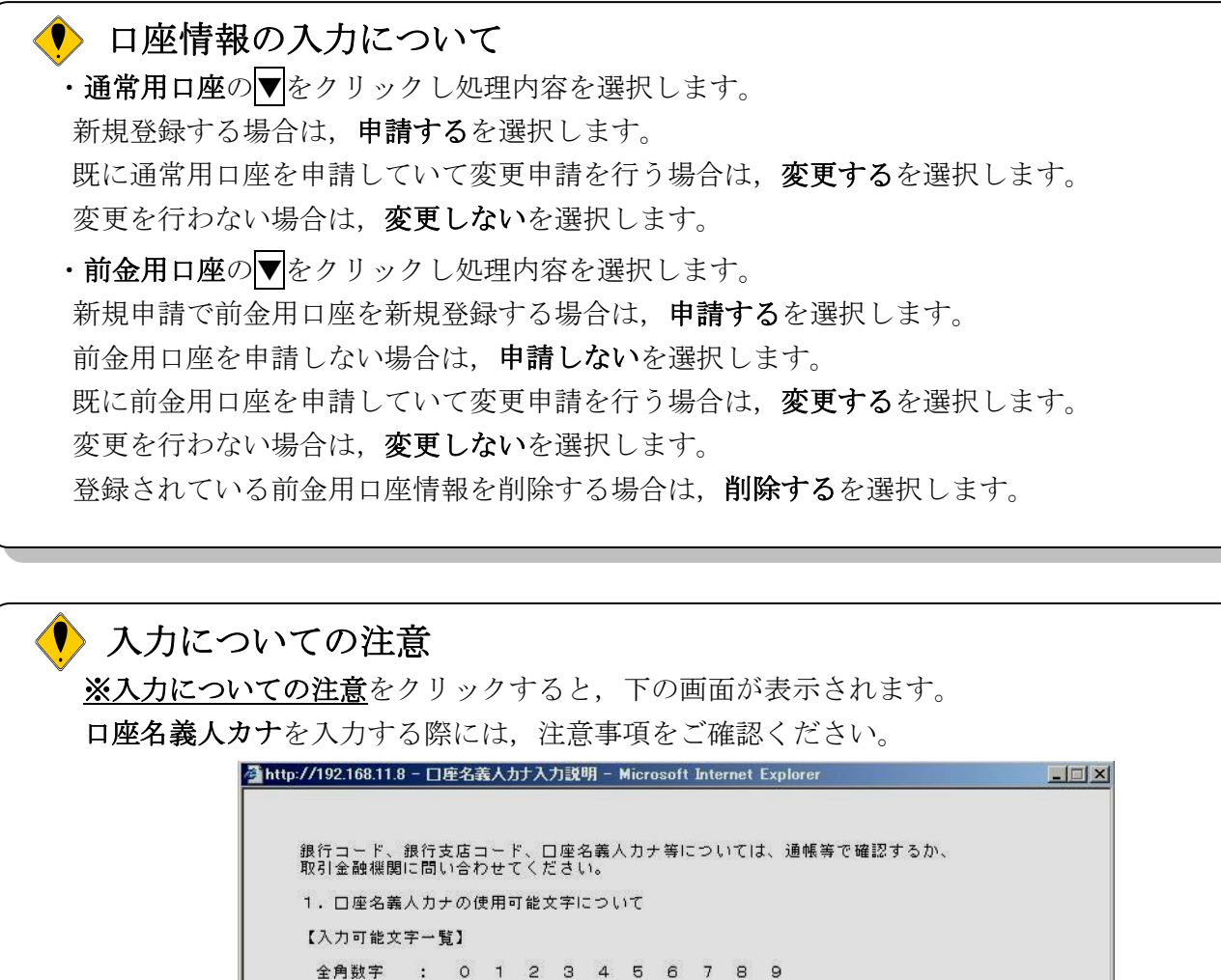

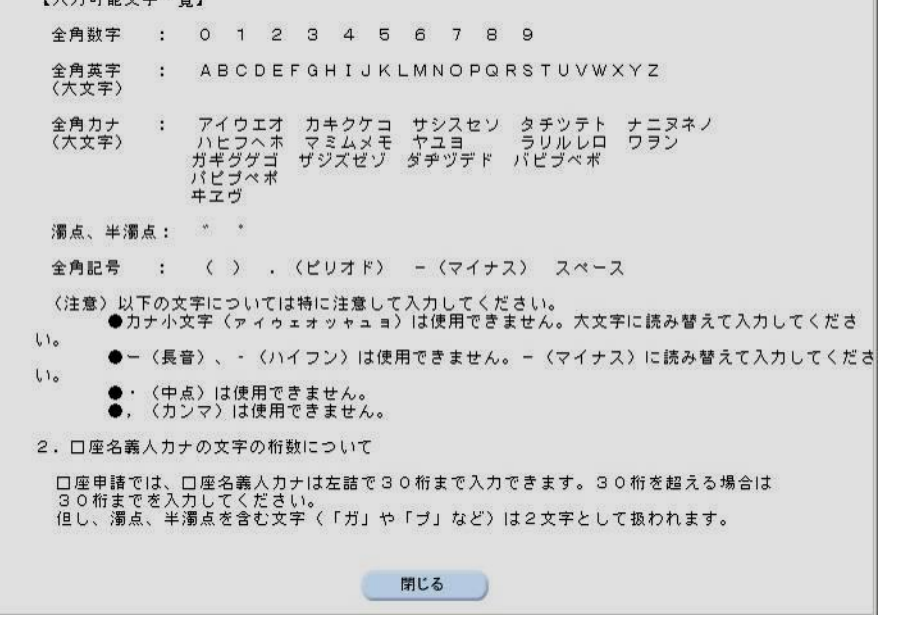

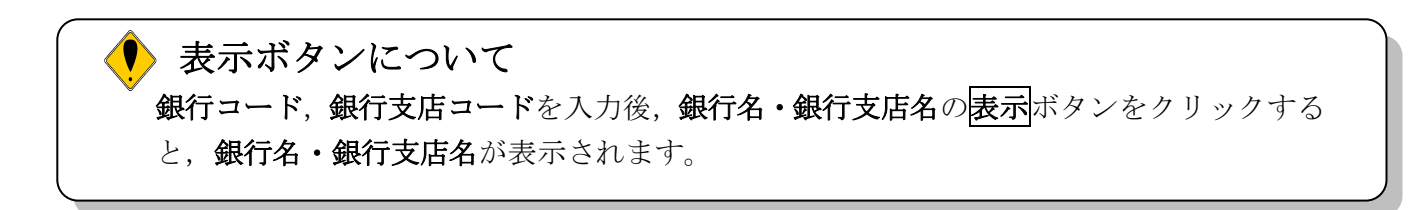

## クリアボタンについて 口座情報の画面右下にあるクリアボタンをクリックすると、前金用口座の情報を入力前の 状態に戻します。

入力後、画面左の中請者情報をクリックします。 →→3)申請者情報の入力へ

### 3)申請者情報の入力

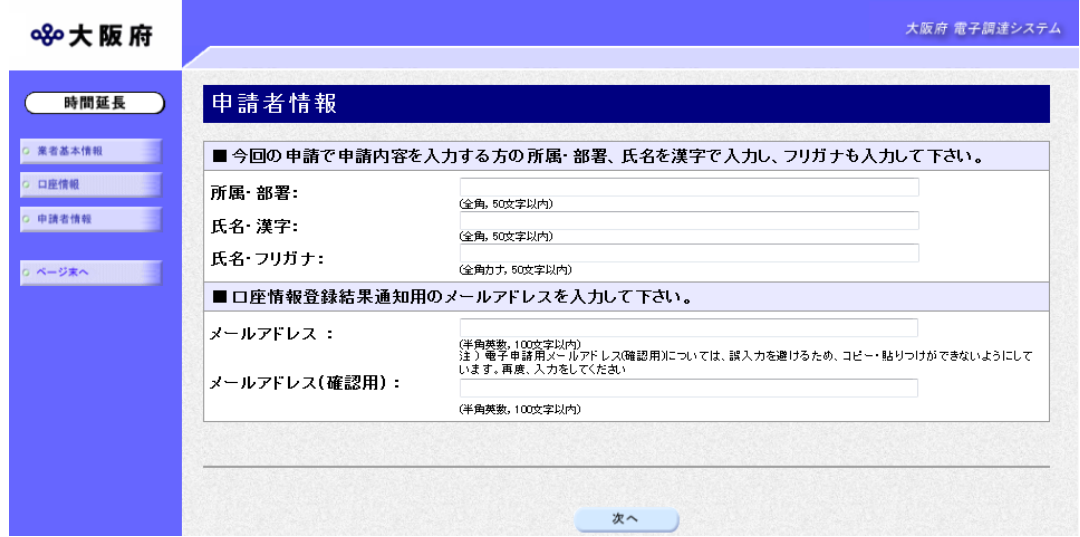

今回の申請で申請内容を入力した人の情報を入力します。

# ● 氏名の入力について 氏名・漢字と氏名・フリガナを入力する際には、姓と名の間に必ず1文字分の空白を入力 してください。

入力後、次のいずれかの操作を行います。

◆申請内容を送信する場合は、画面下の次へをクリックします。

・入力内容に不備が有る場合

→→4)不備内容の確認へ

・入力内容に不備が無い場合

→→5)入力内容の確認へ

### 4)不備内容の確認

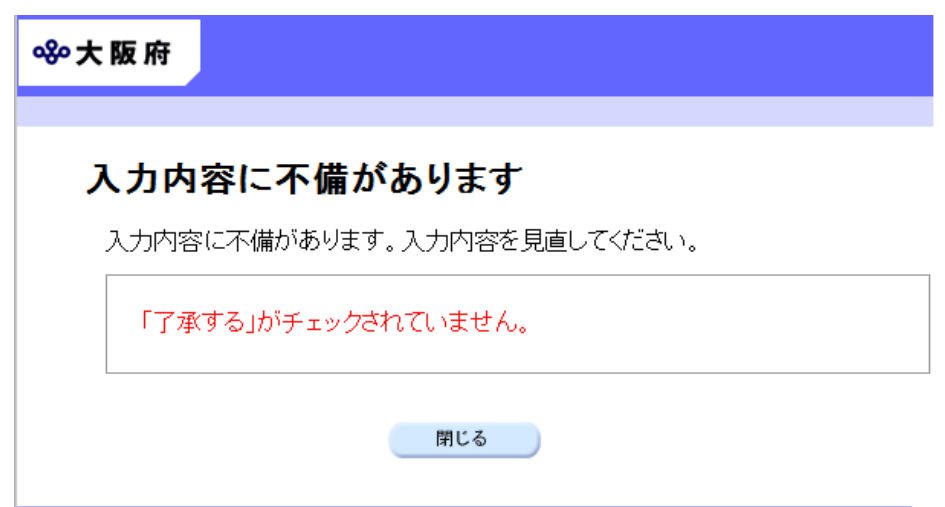

入力した内容に不備があった場合はエラーとなり,上図のような画面が表示されます。 表示された不備内容を確認後, <mark>閉じる</mark>をクリックし,「口座情報登録」画面で入力内容の見直し· 再入力を行ってください。

### 5)入力内容の確認

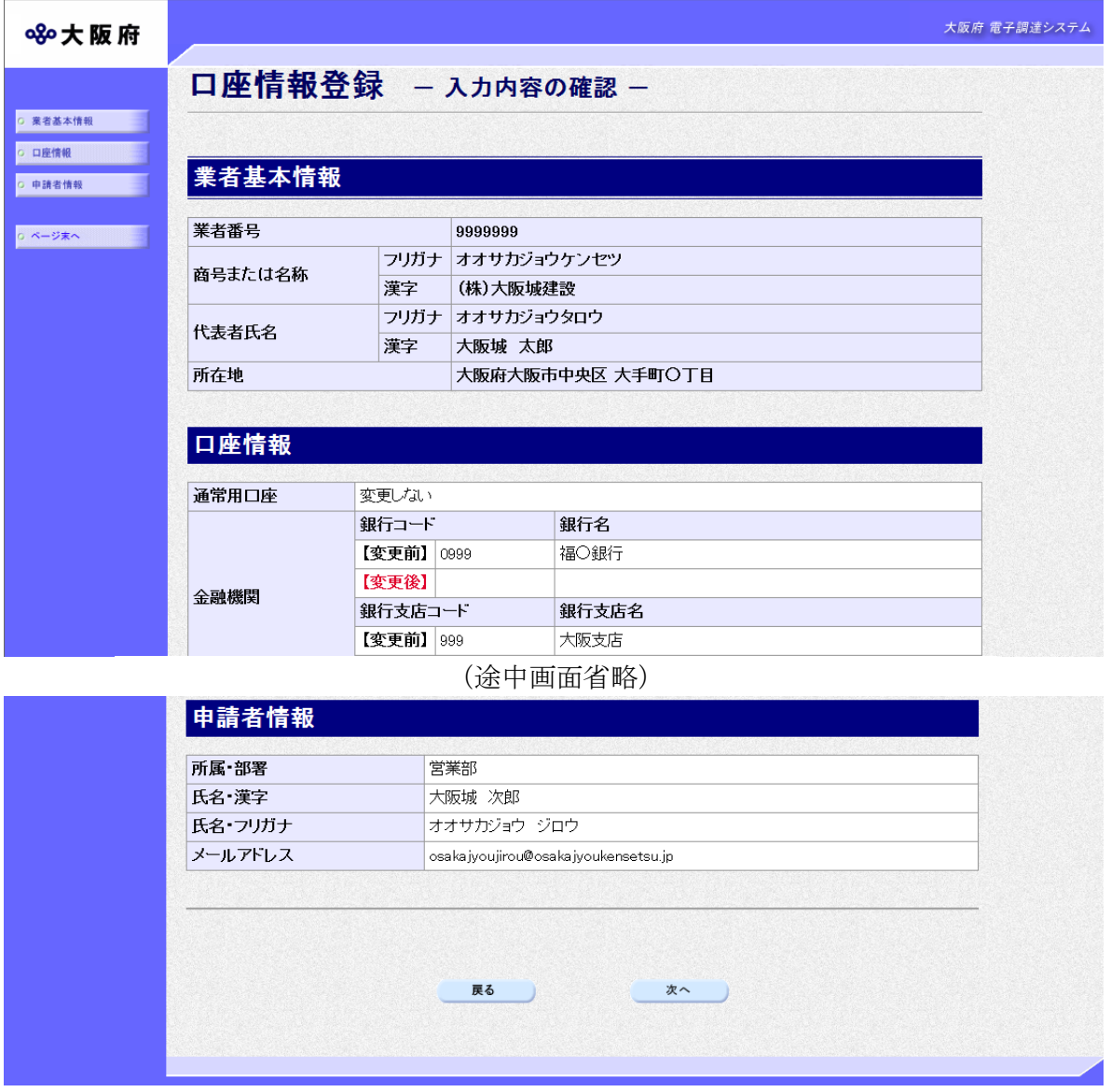

「口座情報登録」画面で入力した情報の確認を行います。

確認後,画面左の<mark>ページ末へ</mark>をクリックするか画面右のスクロールバーを使って,画面最下部を 表示し,次のいずれかの操作を行います。

◆入力内容を送信する場合は、画面下の<mark>次へ</mark>をクリックします。

- →→6)送信確認へ
- ◆入力内容を修正する場合は、画面下の<mark>戻る</mark>をクリックします。 →→2)口座情報の入力へ

6)送信確認

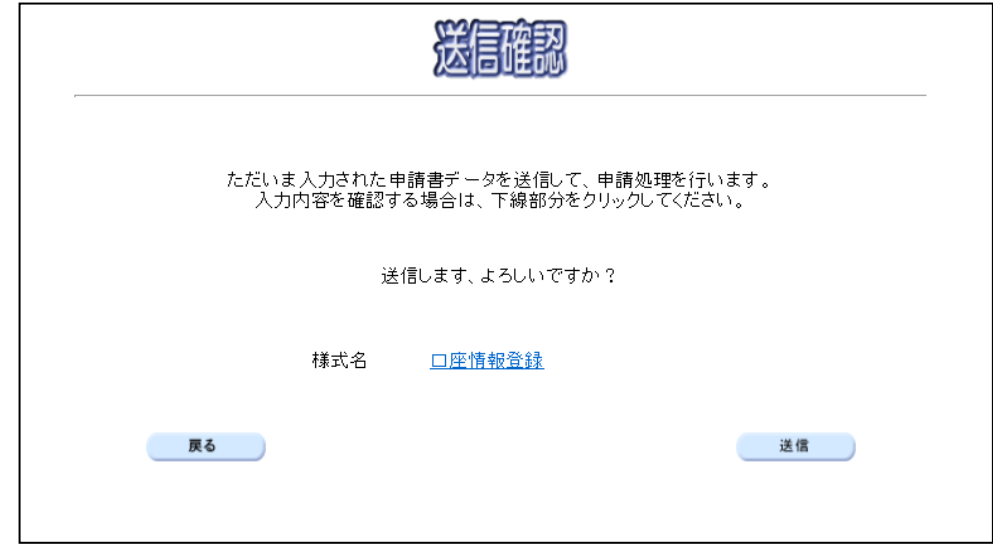

- ◆申請を送信する場合は, <mark>送信</mark>をクリックします。
	- →→7)到達確認へ
- ◆送信をキャンセルする場合は、反るをクリックします。

→→5)入力内容の確認へ

◆送信前に申請内容を確認する場合は、口座情報登録をクリックします。クリックすると, 「口座情報登録」画面が表示されます。

表示内容を印刷する場合は、画面下の<mark>印刷</mark>をクリックします。

「口座情報登録」画面を閉じる場合は,画面下の<mark>閉じる</mark>をクリックします。

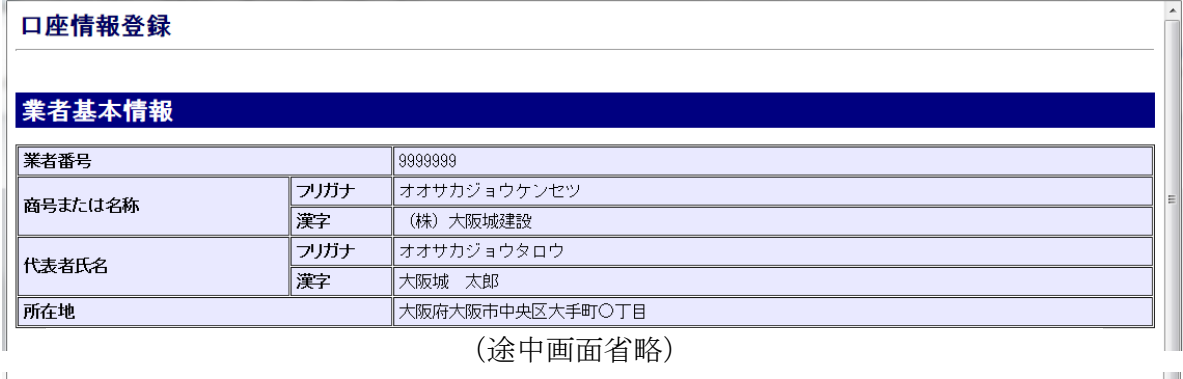

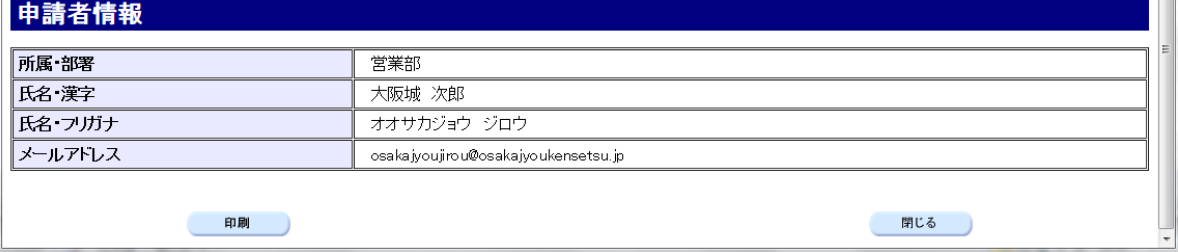

7)到達確認

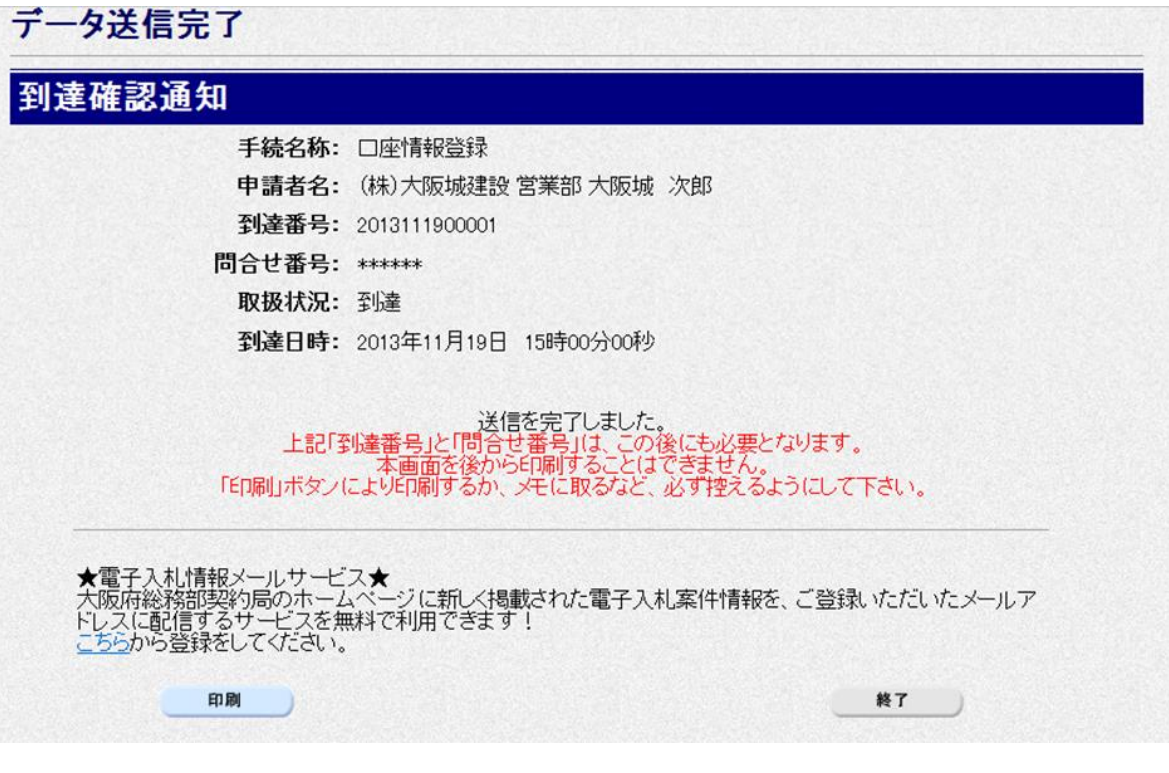

データの送信が完了すると、到達確認通知が表示されます。 内容を確認し、画面下の 印刷をクリックして印刷を行います。 印刷処理後, <mark>終了</mark>がクリック可能となりますので、 終了をクリックします。 →→「大阪府 電子申請システム」画面へ

### ● 到達確認通知内容の控え

到達確認通知の到達番号と問合わせ番号は,この後の取扱状況を照会する時などに必須とな りますので、内容を確認の上<mark>印刷</mark>をクリックして印刷するかメモを取るなどして、必ず控え をとるようにしてください。